*Nodegrid Services Router (NSR) provides extensive access to the devices attached to it. Precautions must be taken to avoid compromising your security policies.*

From the factory, this equipment is shipped with the following settings:

- DHCP, SSHv2, HTTPS ENABLED
- All Serial, USB, SFP+ and switch ports – DISABLED
- Ethernet ENABLED

*Users will be required to create a password the first time they login to the device.*

Note: root access has been disabled for security reasons.

Please consult the *NodegridUser Guide* for more information on security settings.

### **Quick Start Guide for Nodegrid Services Router**

## **Security Warning**

*For manual downloads and support, visit: [www.zpesystems.com/document-library/](http://www.zpesystems.com/document-library/) For further assistance please contact ZPE Technical Support [support@zpesystems.com](mailto:support@zpesystems.com)*

## **1 Mount your NSR**

For detailed rack mounting instructions, see the *Nodegrid User Guide* which is available in the

#### [Document Library.](https://www.zpesystems.com/document-library/)

### **2 Connect to your network**

Connect a ZPE-recommended CAT 5e or CAT 6 cable from the 10/100/1000BaseT port to your network. You may connect to either or both network ports for redundancy.

## **3 Connect to the Serial Console port**

Using the ZPE's RJ-45 console adaptor, connect a terminal or workstation to the serial console port on the NSR. The NSR will be configured using a terminal or terminal emulator with session settings of: 115200, 8, N,1, with no flow control. Alternatively, use the HDMI port.

## **4 Connect power cables and turn NSR**

#### **on**

Connect the power cables to the appliance. Turn on the power switches.

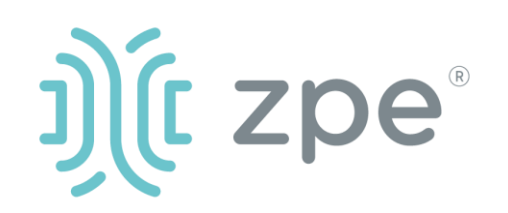

# Nodegrid Services Router™

By installing, copying, or otherwise using this device, you agree to be bound by the terms of the licensing, maintenance and sale agreements set forth on [www.zpesystems.com/docs/legal](http://www.zpesystems.com/docs/legal). If you do not agree to the terms of those agreements, do not install or use the Hardware and/or Software Product(s).

**Note***: All remaining manual setup steps are required the first time you configure your NSR.*

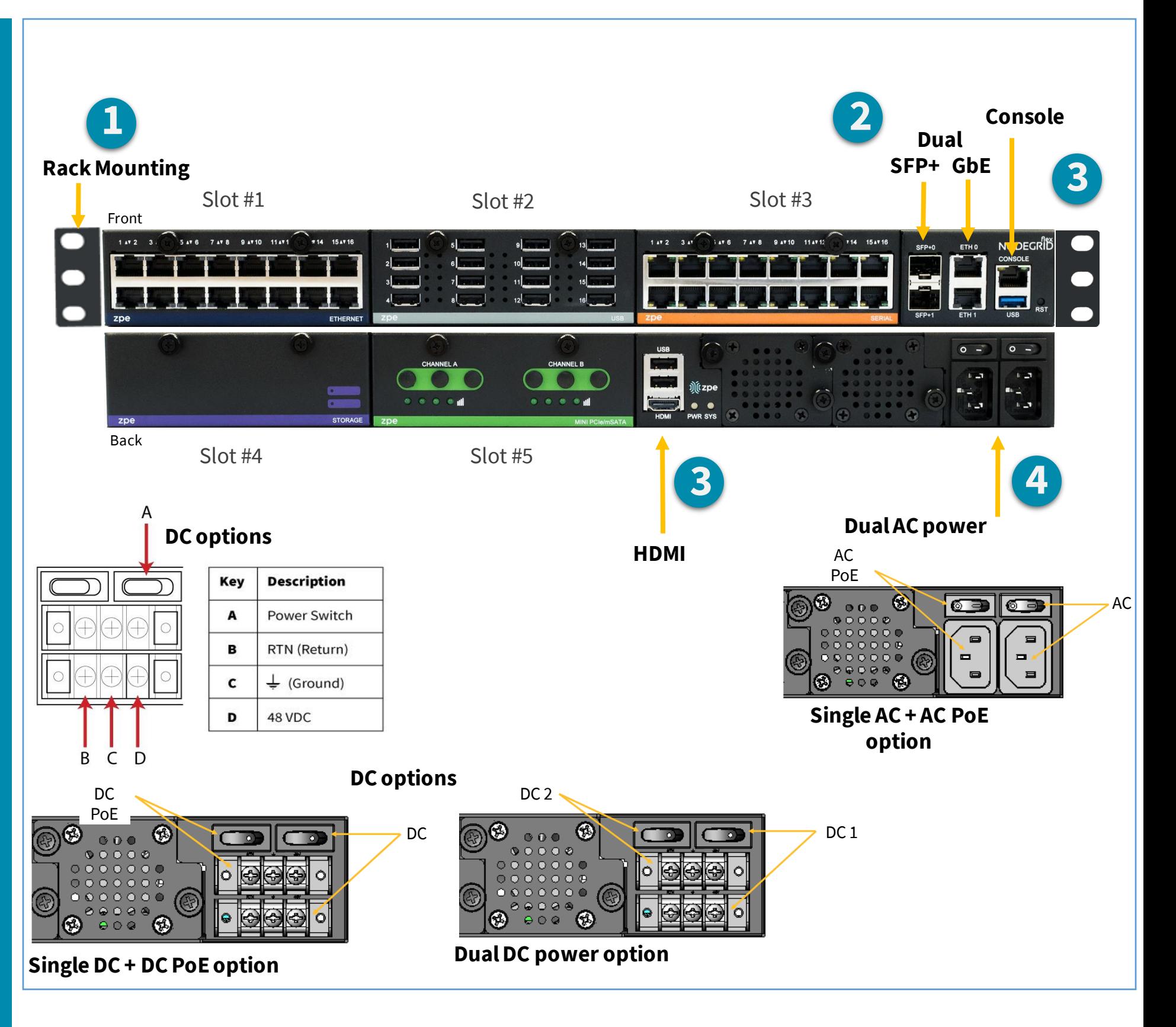

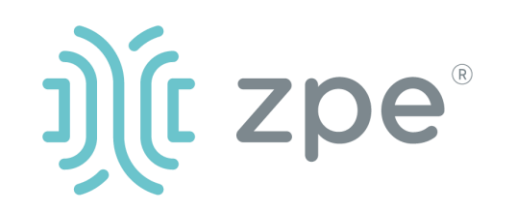

# Nodegrid Services Router<sup>™</sup>

### **5 Configure network parameters**

**NOTE***: Skip to step 6 if you have a DHCP environment. DHCP is the default IP configuration. If no DHCP server is available, please log in to Nodegrid SR via its console or HDMI port using admincredentials and configure a static IP address using CLI instructions as follows:*

[admin@nodegrid /]# cd /settings/network\_connections/ETH0 [admin@nodegrid ETH0]# set ipv4\_mode=**static** [+admin@nodegrid ETH0]# set ipv4\_address=**10.0.0.10** [+admin@nodegrid ETH0]# set ipv4\_bitmask=**24** [+admin@nodegrid ETH0]# set ipv4\_gateway=**10.0.0.1** [+admin@nodegrid ETH0]# show name: ETH0 type: Ethernet ethernet\_interface = eth0 description = connect\_automatically = yes set\_as\_primary\_connection = yes enable\_lldp = no ipv4\_mode = static ipv4\_address =  $10.0.0.10$ ipv4\_bitmask = 24 ipv4\_gateway = 10.0.0.1 ipv4\_dns\_server = ipv4\_dns\_search = ipv4\_default\_route\_metric = 90 ipv4\_ignore\_obtained\_default\_gateway = no ipv6\_mode = address\_auto\_configuration ipv6\_dns\_server = ipv6\_dns\_search = ipv6\_default\_route\_metric = 90 ipv6\_ignore\_obtained\_default\_gateway = no [+admin@nodegrid ETH0]# commit

### **6 Configure serial, network & USB devices**

At any time, click [admin@domain.com](mailto:login@domain.com) in the upper right corner of your screen and click "Change Password" to change your system password.

**Note**: Your NSR will respond over the network at **192.168.160.10** if your DHCP server fails or is unavailable.

**Note:** To check your current IP address, connect to the NSR console port and hit **Enter** at the login prompt until you see the IP address of ETH0 interface.

To configure the NSR for the first time via Network:

a) Open a web browser (HTTP/S) and enter its IP address in the address field. Or start an SSH session to your NSR's IP address.

b) Log in to your NSR as **admin.**

c) Set your NSR basic configuration:

#### **- Security**

*Security, Services* page: Select the desired services and Ports, cryptographic protocols and cipher suite levels. Click *Save* when finished.

*Authentication* page: add your Remote Authentication servers (AD, LDAP, Tacacs+, Radius and/or Kerberos).

*Authorization* page: create users groups, set profiles and assign devices

#### **- Network**

Network settings tab: Set your desired Network and Interfaces parameters. Click *Save* for each submenu.

#### **- Change Admin Password**

d) NSR modules

#### **- Serial & USB**

Managed Devices, Devices page: Select serial and/or USB ports checkboxes and click "Edit." Set your preferences and click *Save* when finished.

#### **- Ethernet**

Network, Switch page: select the interfaces' checkboxes and click on "Edit". Set your preferences and click *Save* when finished.

-Other modules: please refer to the *Nodegrid User Guide.*

## **Congratulations!**

Your Nodegrid SR is now configured and ready to accept users and connections to its ports and interfaces.

## **7 Additional Configuration**

**NOTE:** We recommend that you set up a **new** Administrator account (in *admin* group with full privileges) and use the new account instead of the default *admin* account.

#### **Add New Users**

Click Security tab, Local Accounts, Add, set options, *Save.*

#### **Alerts & logging**

Set and send alerts by email, SMS, and/or SNMP.

#### **Power**

Control network attached PDU power strips and server, network and storage devices.

For advanced configuration options, howtos and tips please refer to your *Nodegrid User Guide.*

## **8 Get technical updates**

To automatically receive future firmware updates and technical information, sign up here:

*[www.zpesystems.com/loop/](http://www.zpesystems.com/loop/)*

#### **Quick Start Guide for Nodegrid Services Router**